# **E**hipsmall

Chipsmall Limited consists of a professional team with an average of over 10 year of expertise in the distribution of electronic components. Based in Hongkong, we have already established firm and mutual-benefit business relationships with customers from,Europe,America and south Asia,supplying obsolete and hard-to-find components to meet their specific needs.

With the principle of "Quality Parts,Customers Priority,Honest Operation,and Considerate Service",our business mainly focus on the distribution of electronic components. Line cards we deal with include Microchip,ALPS,ROHM,Xilinx,Pulse,ON,Everlight and Freescale. Main products comprise IC,Modules,Potentiometer,IC Socket,Relay,Connector.Our parts cover such applications as commercial,industrial, and automotives areas.

We are looking forward to setting up business relationship with you and hope to provide you with the best service and solution. Let us make a better world for our industry!

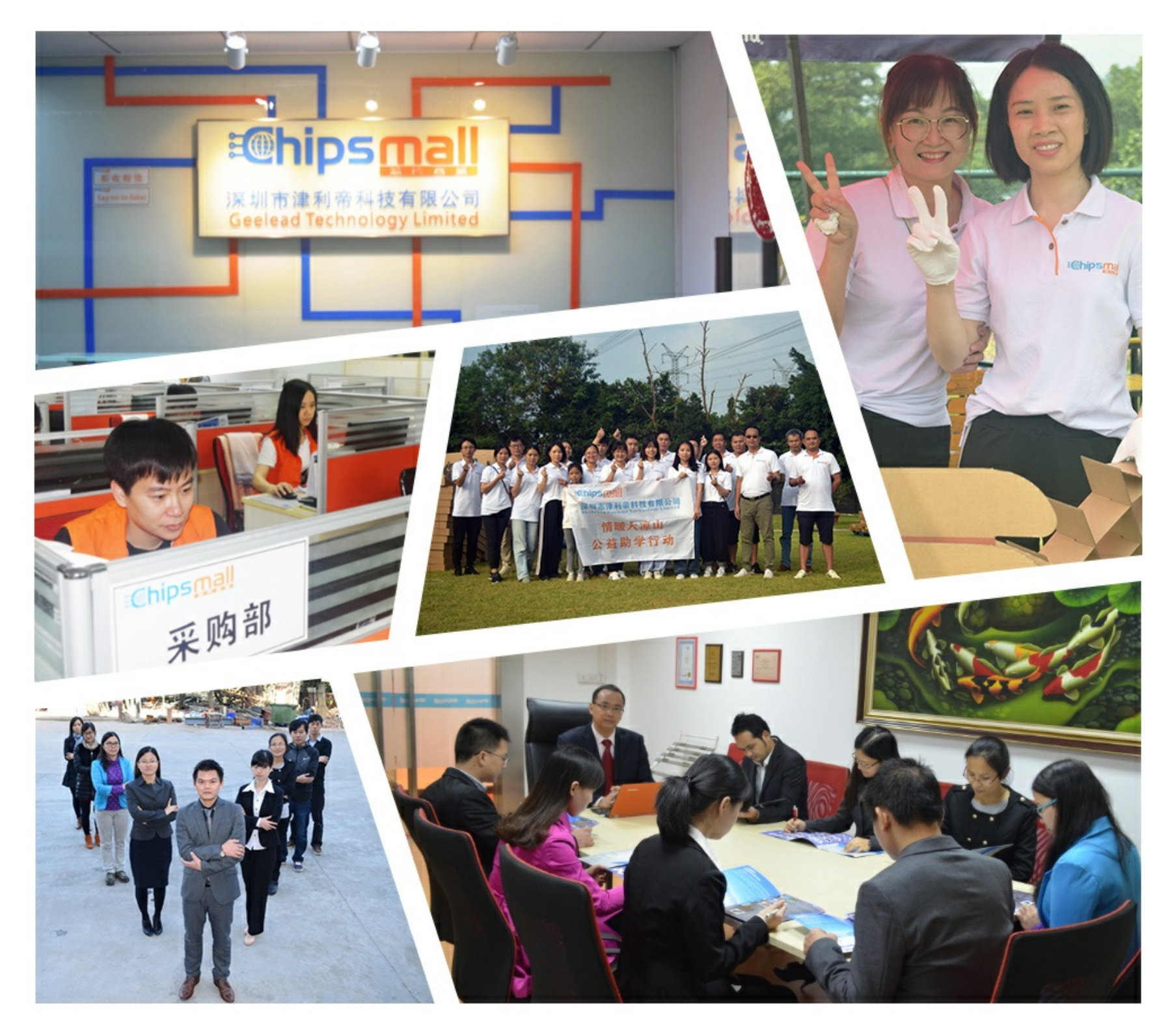

## Contact us

Tel: +86-755-8981 8866 Fax: +86-755-8427 6832 Email & Skype: info@chipsmall.com Web: www.chipsmall.com Address: A1208, Overseas Decoration Building, #122 Zhenhua RD., Futian, Shenzhen, China

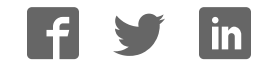

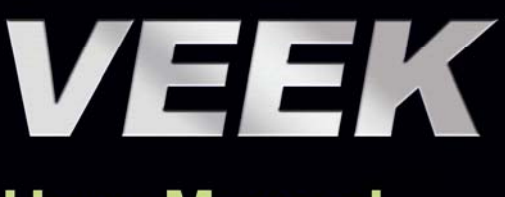

# **User Manual**

## **Video & Embedded Evaluation Kit**

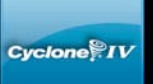

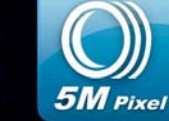

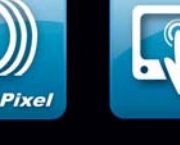

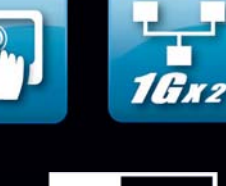

VEEK

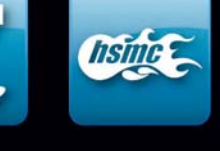

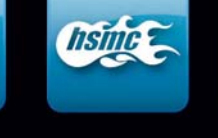

FORESTS C

Ġ

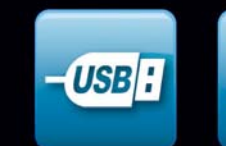

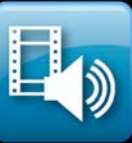

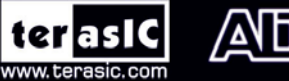

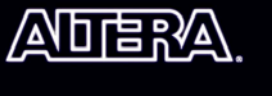

Memory

Copyright © 2003-2011 Terasic Technologies Inc. All Rights Reserved.

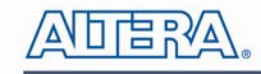

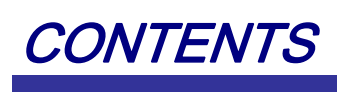

www.terasic.com

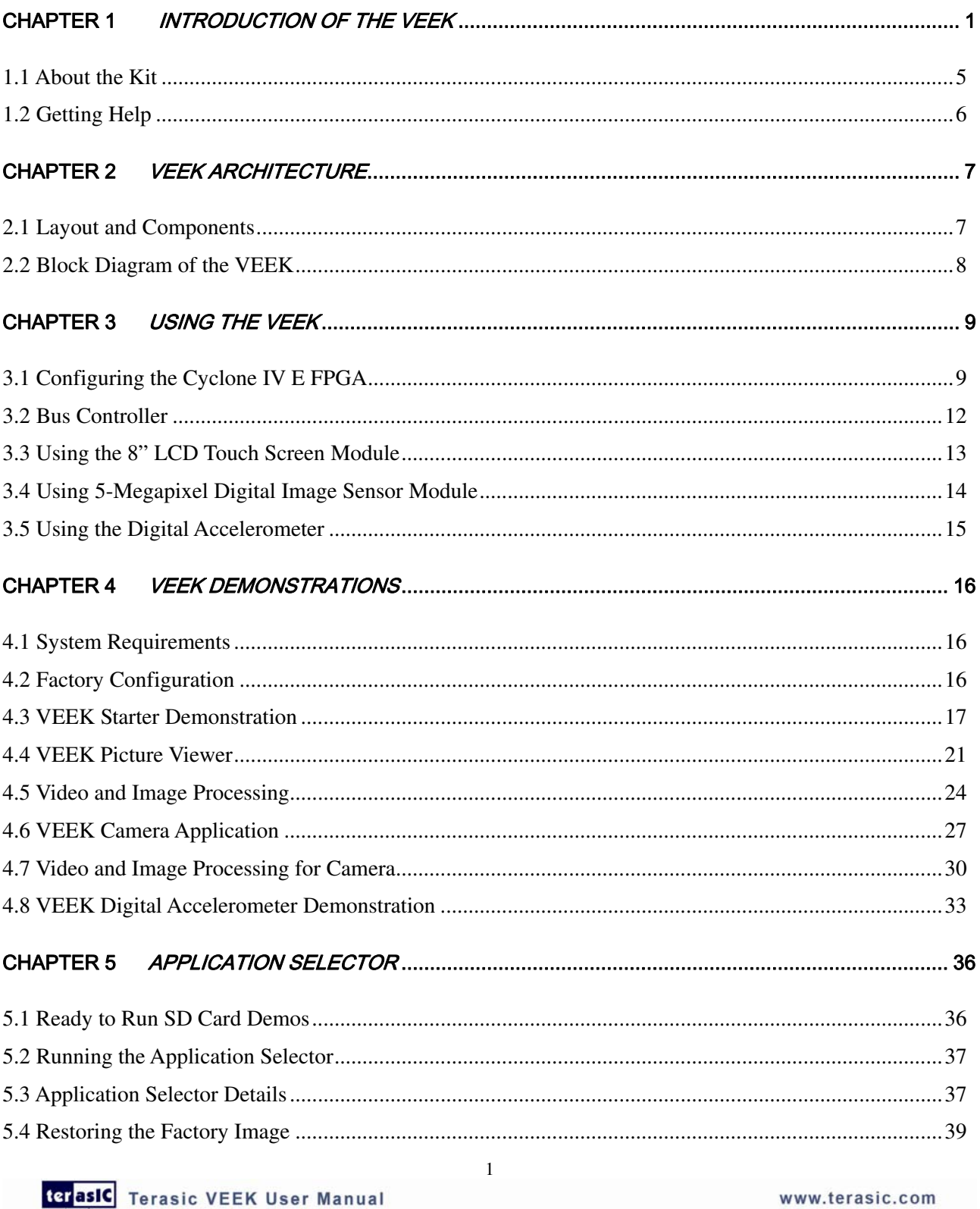

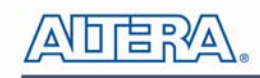

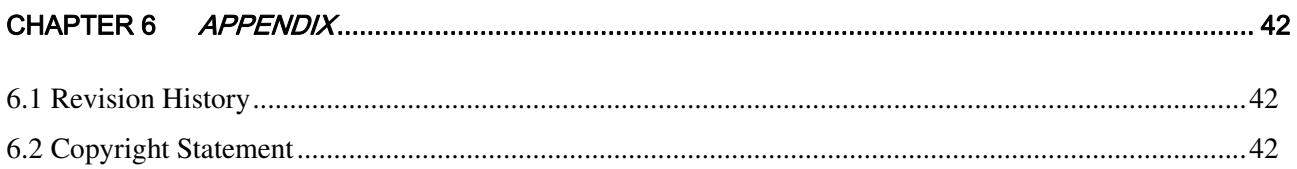

<span id="page-4-0"></span>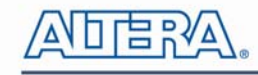

## Chapter 1

## Introduction of the VEEK

The VEEK FPGA Development Kit is a comprehensive design environment with everything embedded developers need to create processing-based systems. The VEEK delivers an integrated platform that includes hardware, design tools, intellectual property (IP) and reference designs for developing embedded software and hardware platform in a wide range of applications. The fully integrated kit allows developers to rapidly customize their processor and IP to best suit their specific application. The VEEK features the DE2-115 development board targeting the Cyclone IV E FPGA, as well as a LCD multimedia color touch panel and a 5-Megapixel digital image sensor module.

The VEEK is preconfigured with an FPGA hardware reference design including several Ready-to-Run demonstration applications stored on the provided SD-Card. Software developers can use these reference designs as their platform to quickly architect, develop and build complex embedded systems. By simply scrolling through the demo of your choice on the LCD multimedia color touch panel, you can evaluate numerous processor system designs.

The all-in-one embedded solution offered on the VEEK, in combination of the LCD touch panel and digital image module, provide embedded developers the ideal platform for multimedia applications with unparallel processing performance. Developers can benefit from the use of FPGA-based embedded processing system such as mitigate design risk and obsolescence, design reuse, reducing bill of material (BOM) costs by integrating powerful graphics engines within the FPGA, and lower cost.

**[Figure 1-1](#page-5-0)** shows a photograph of the VEEK.

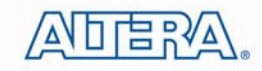

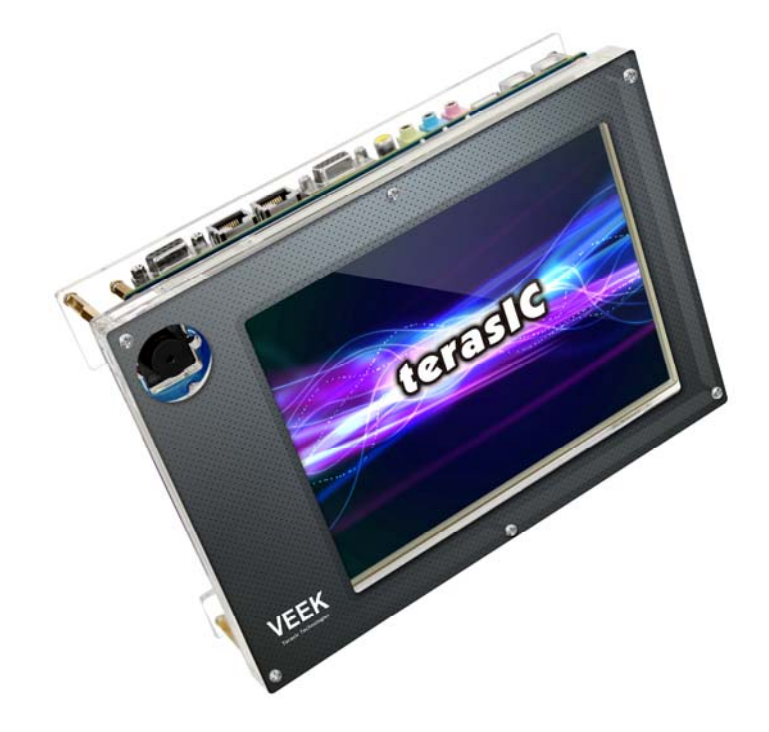

**Figure 1-1 The VEEK overview** 

<span id="page-5-0"></span>The key features of the board are listed below:

#### **DE2-115 Development Board**

- Cyclone IV EP4CE115 FPGA
	- o 114,480 LEs
	- o 432 M9K memory blocks
	- o 3,888 Kbits embedded memory
	- o 4 PLLs
- Configuration
	- o On-board USB-Blaster circuitry
	- o JTAG and AS mode configuration supported
	- o EPCS64 serial configuration device
- **Memory Devices** 
	- o 128MB SDRAM
	- o 2MB SRAM
	- o 8MB Flash with 8-bit mode
	- o 32Kbit EEPROM
- Switches and Indicators
	- o 18 switches and 4 push-buttons
	- o 18 red and 9 green LEDs
	- o Eight 7-segment displays

terasic Terasic VEEK User Manual

2

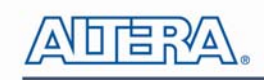

- Audio
	- o 24-bit encoder/decoder (CODEC)
	- o Line-in, line-out, and microphone-in jacks
- Display
	- o 16x2 LCD module
- On-Board Clocking Circuitry
	- o Three 50MHz oscillator clock inputs
	- o SMA connectors (external clock input/output)
- SD Card Socket o Provides SPI and 4-bit SD mode for SD Card access
- Two Gigabit Ethernet Ports o Integrated 10/100/1000 Gigabit Ethernet
- High Speed Mezzanine Card (HSMC) o Configurable I/O standards (voltage levels: 3.3/2.5/1.8/1.5V)
- USB Type A and B
	- o Provide host and device controller compliant with USB 2.0
	- o Support data transfer at full-speed and low-speed
	- o PC driver available
- 40-pin Expansion Port o Configurable I/O standards (voltage levels: 3.3/2.5/1.8/1.5V)
- VGA-out Connector o VGA DAC (high speed triple DACs)
- DB9 Serial Connector o RS232 port with flow control
- PS/2 Connector o PS/2 connector for connecting a PS2 mouse or keyboard
- TV-in Connector o TV decoder (NTSC/PAL/SECAM)
- Remote Control o Infrared receiver module

3

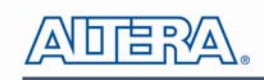

- Power
	- o Desktop DC input
	- o Switching and step-down regulators LM3150MH

#### ■ LCD touch screen module

- Equipped with an 8-inch Amorphous-TFT-LCD (Thin Film Transistor Liquid Crystal Display) module
- Module composed of LED backlight
- Support 18-bit parallel RGB interface
- Converting the X/Y coordination of touch point to its corresponding digital data via the Analog Devices AD7843 A/D converter

**[Table 1-1](#page-7-0)** shows the general physical specifications of the LTC (Note\*).

<span id="page-7-0"></span>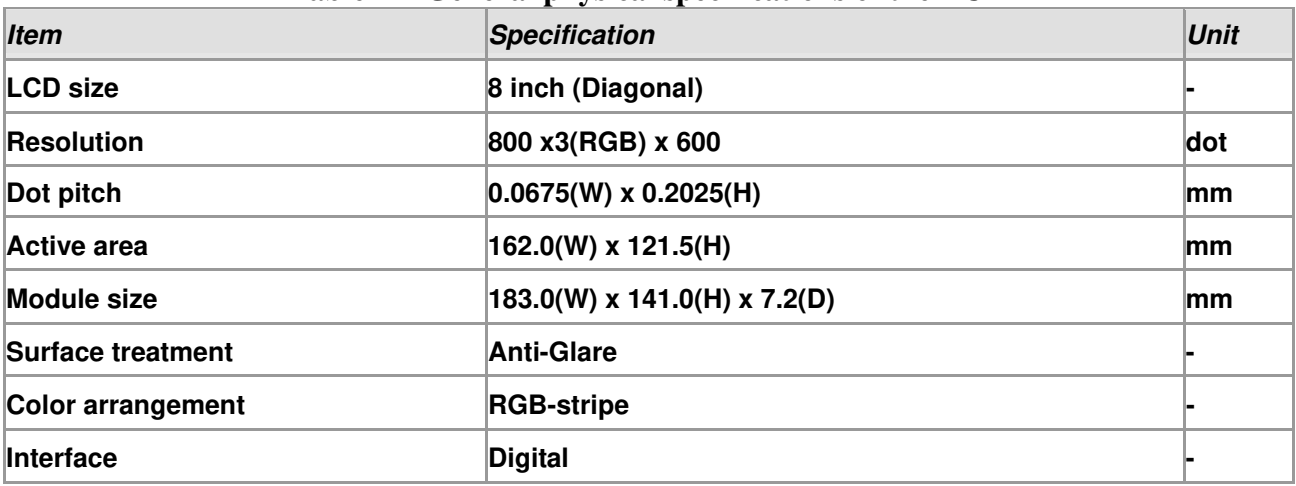

#### **Table 1-1 General physical specifications of the LCD**

#### **5-Megapixel digital image sensor module**

- Superior low-light performance
- High frame rate
- Low dark current
- Global reset release, which starts the exposure of all rows simultaneously
- Bulb exposure mode, for arbitrary exposure times
- Snapshot mode to take frames on demand
- Horizontal and vertical mirror image
- Column and row skip modes to reduce image size without reducing field-of-view
- Column and row binning modes to improve image quality when resizing
- Simple two-wire serial interface
- Programmable controls: gain, frame rate, frame size, exposure

 $\overline{\Delta}$ **[Table 1-2](#page-8-1)** shows the key parameters of the CMOS sensor (Note\*).

terasic Terasic VEEK User Manual

<span id="page-8-1"></span>

| <b>Parameter</b>               |                        | Value                     |
|--------------------------------|------------------------|---------------------------|
| Active Pixels                  |                        | 2592Hx1944V               |
| Pixel size                     |                        | 2.2umx2.2um               |
| Color filter array             |                        | <b>RGB Bayer pattern</b>  |
| Shutter type                   |                        | Global reset release(GRR) |
| Maximum data rate/master clock |                        | 96Mp/s at 96MHz           |
| Frame rate                     | <b>Full resolution</b> | Programmable up to 15 fps |
|                                | VGA mode               | Programmable up to 70 fps |
| <b>ADC resolution</b>          |                        | 12-bit                    |
| <b>Responsivity</b>            |                        | 1.4V/lux-sec(550nm)       |
| Pixel dynamic range            |                        | 70.1dB                    |
| <b>SNRMAX</b>                  |                        | 38.1dB                    |
| <b>Supply Voltage</b>          | Power                  | 3.3V                      |
|                                | I/O                    | $1.7$ V $\sim$ 3.1V       |

<span id="page-8-0"></span>**Table 1-2 Key performance parameters of the CMOS sensor** 

#### **Digital Accelerometer Digital Accelerometer**

- Up to 13-bit resolution at  $+/- 16g$
- SPI (3- and 4-wire) digital interface
- Flexible interrupts modes

*Note: for more detailed information of the LCD touch panel and CMOS sensor module, please refer to their datasheets respectively.*

## **1.1 About the Kit About the Kit**

The kit contains all users needed to run the demonstrations and develop custom designs, as shown in **[Figure 1-2](#page-9-1)**.

The system CD contains technical documents of the VEEK which includes component datasheets, demonstrations, schematic, and user manual.

<span id="page-9-0"></span>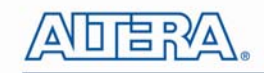

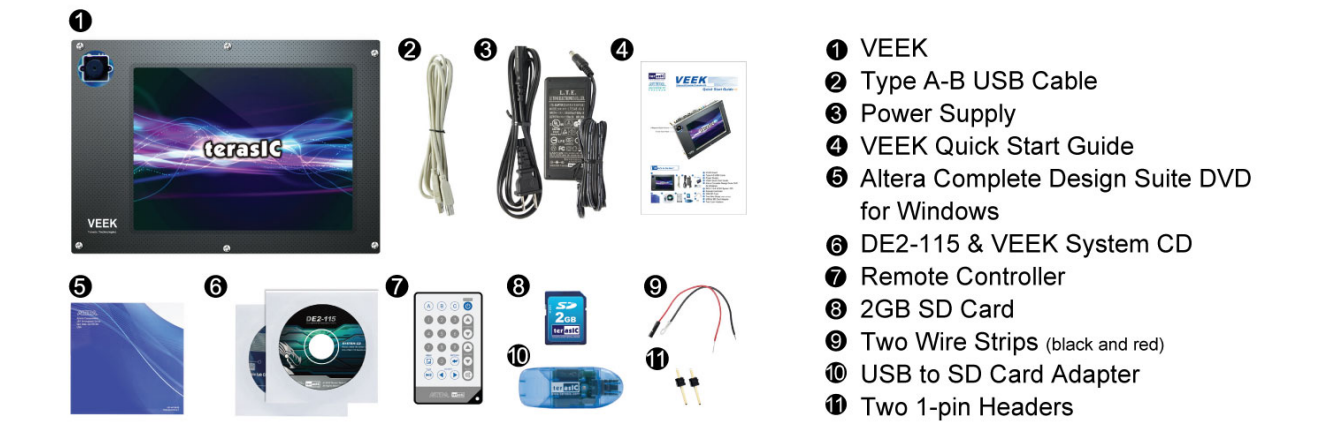

**Figure 1-2 VEEK kit package contents** 

### <span id="page-9-1"></span>**1.2 Getting Help Getting Help**

Here is information of how to get help if you encounter any problem:

- Terasic Technologies
- Tel:  $+886-3-550-8800$
- Email: [support@terasic.com](mailto:support@terasic.com)

<span id="page-10-0"></span>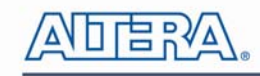

## Chapter 2

## VEEK Architecture

This chapter describes the architecture of the VEEK including block diagram and components.

### **2.1 Layout and Components Layout and Components**

The picture of the VEEK is shown in **[Figure 2-1](#page-10-1)** and **[Figure 2-2](#page-11-1)**. It depicts the layout of the board and indicates the locations of the connectors and key components.

<span id="page-10-1"></span>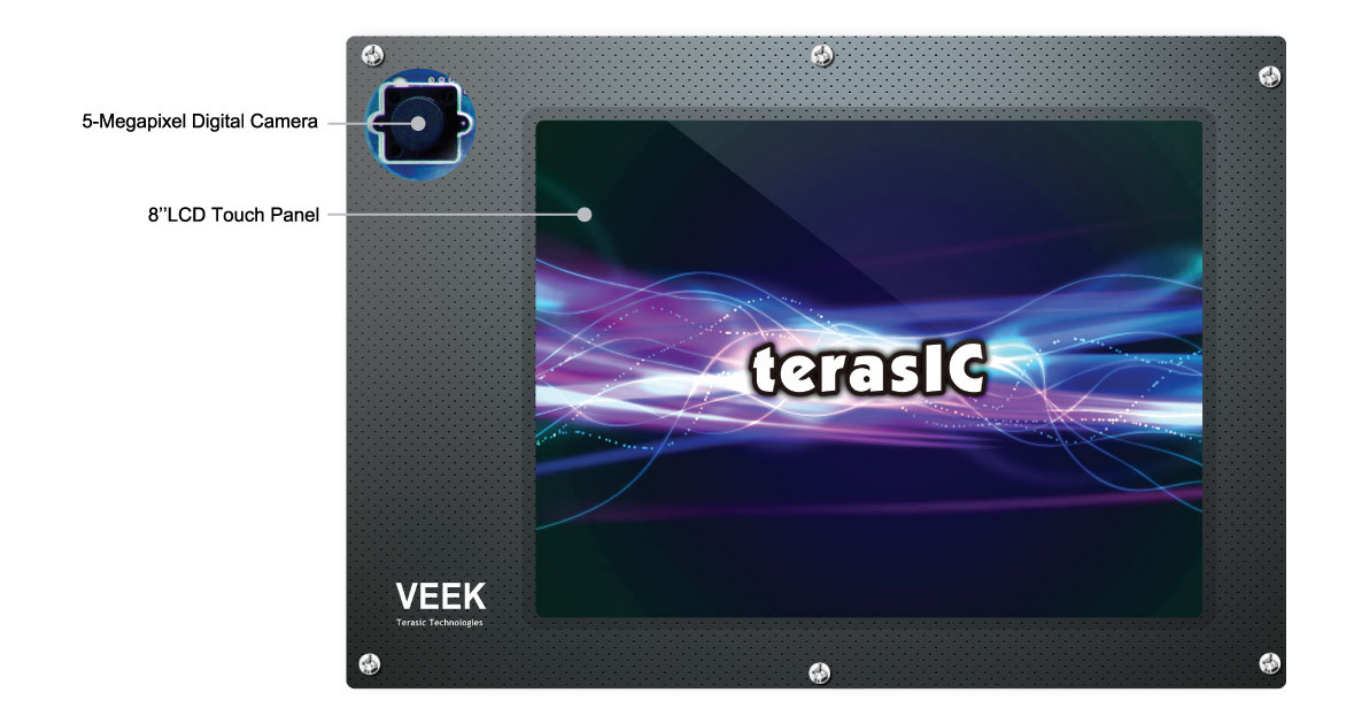

**Figure 2-1 VEEK PCB and component diagram (top view)** 

<span id="page-11-0"></span>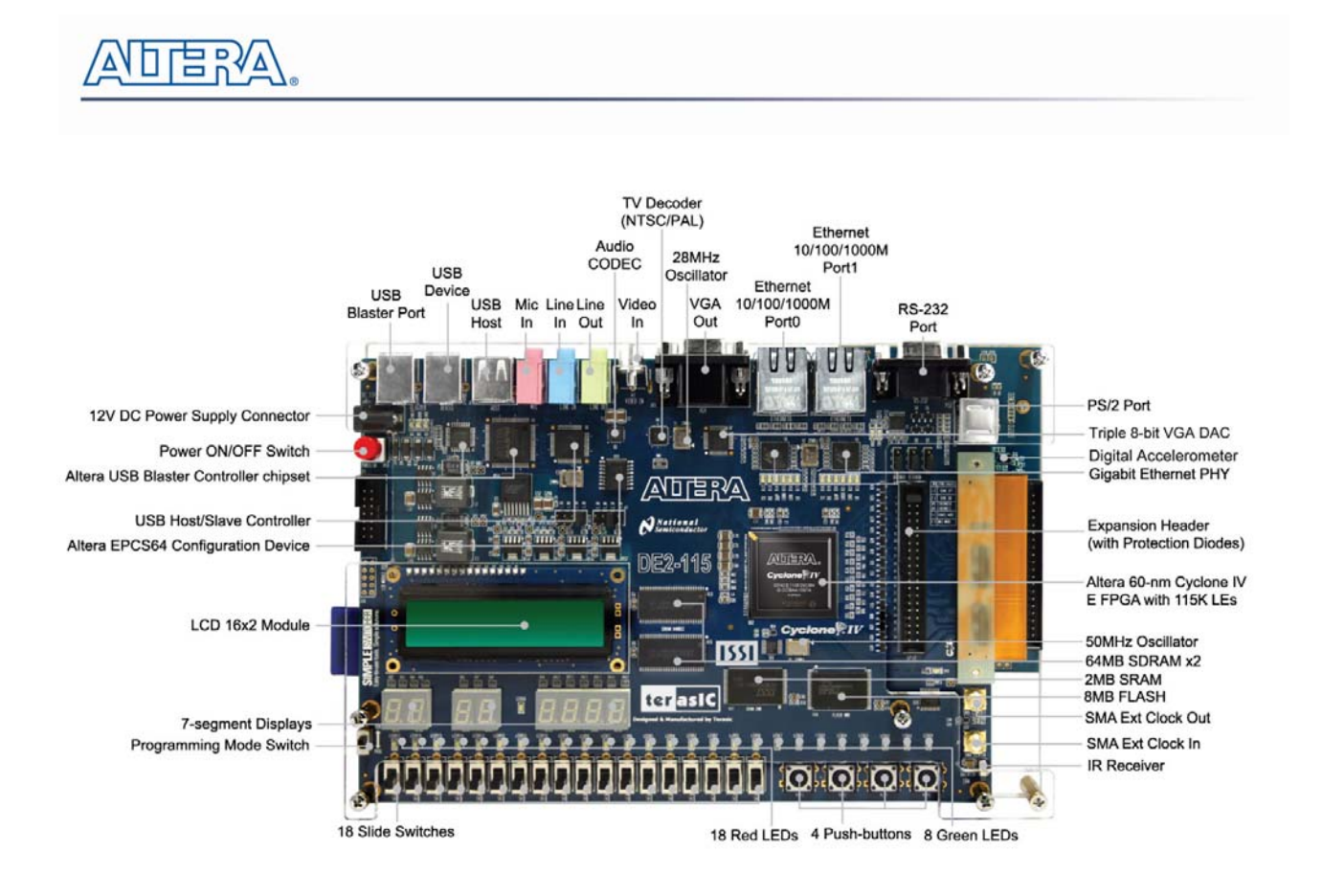

**Figure 2-2 VEEK PCB and component diagram (bottom view)** 

## <span id="page-11-1"></span>**2.2 Block Diagram of the VEEK Block Diagram of the VEEK**

**[Figure 2-3](#page-11-2)** gives the block diagram of the VEEK board. To provide maximum flexibility for the user, all connections are made through the Cyclone IV E FPGA device. Thus, the user can configure the FPGA to implement any system design.

<span id="page-11-2"></span>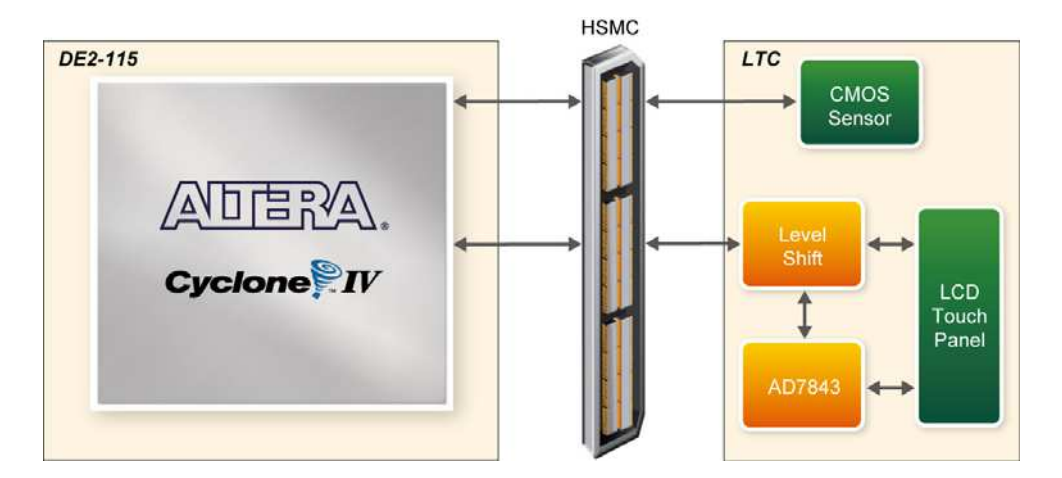

**Figure 2-3 Block Diagram of VEEK** 

## Chapter 3

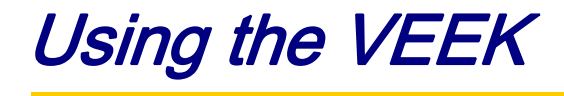

This section describes the detailed information of the components, connectors, and pin assignments of the VEEK.

## **3.1 Configuring the Cyclone IV E FPGA Configuring the Cyclone IV E FPGA**

<span id="page-12-0"></span>口启fiX△

The VEEK board contains a serial configuration device that stores configuration data for the Cyclone IV E FPGA. This configuration data is automatically loaded from the configuration device into the FPGA every time while power is applied to the board. Using the Quartus II software, it is possible to reconfigure the FPGA at any time, and it is also possible to change the non-volatile data that is stored in the serial configuration device. Both types of programming methods are described below.

- 1. JTAG programming: In this method of programming, named after the IEEE standards Joint Test Action Group, the configuration bit stream is downloaded directly into the Cyclone IV E FPGA. The FPGA will retain this configuration as long as power is applied to the board; the configuration information will be lost when the power is turned off.
- 2. AS programming: In this method, called Active Serial programming, the configuration bit stream is downloaded into the Altera EPCS64 serial configuration device. It provides non-volatile storage of the bit stream, so that the information is retained even when the power supply to the VEEK board is turned off. When the board's power is turned on, the configuration data in the EPCS64 device is automatically loaded into the Cyclone IV E FPGA.

#### **JTAG Chain on VEEK Board**

To use JTAG interface for configuring FPGA device, the JTAG chain on the VEEK must form a close loop that allows Quartus II programmer to detect the FPGA device. **[Figure 3-1](#page-13-0)** illustrates the JTAG chain on the VEEK board. Shorting pin1 and pin2 on JP3 can disable the JTAG signals on the HSMC connector that will form a close JTAG loopback on DE2-115 (See **[Figure 3-2](#page-13-1)**). Thus, only the on board FPGA device (Cyclone IV E) will be detected by Quartus II programmer. By default, a jumper is placed on pin1 and pin2 of JP3. To prevent any changes to the bus controller (Max II EPM240) described in later sections, users should not adjust the jumper on JP3.

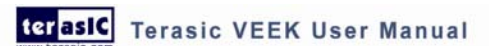

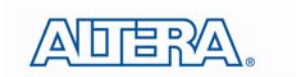

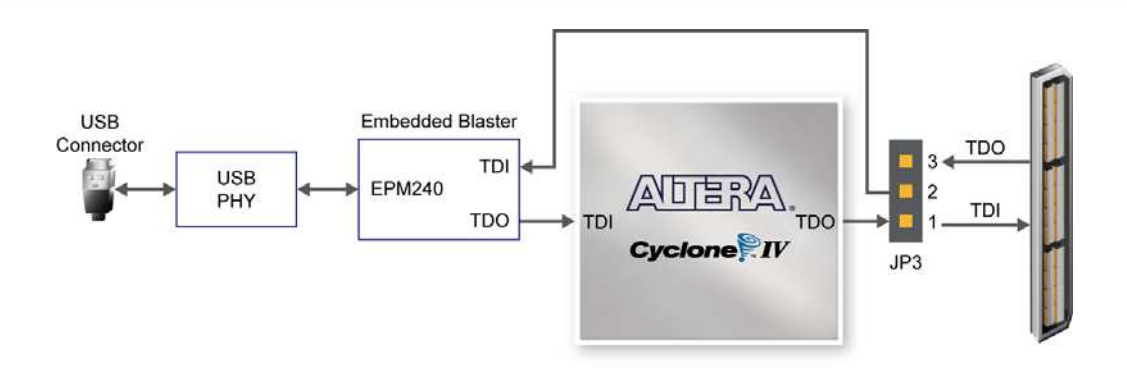

**Figure 3-1 JTAG Chain** 

<span id="page-13-0"></span>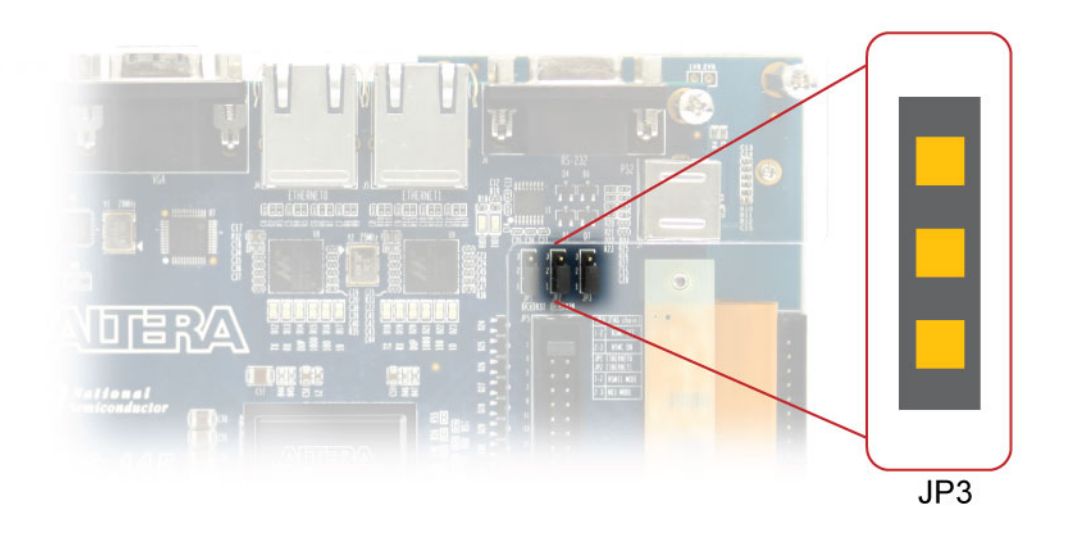

#### **Figure 3-2 The JTAG chain configuration header**

#### <span id="page-13-1"></span>**Configuring the FPGA in JTAG Mode**

**[Figure 3-3](#page-14-0)** illustrates the JTAG configuration setup. To download a configuration bit stream into the Cyclone IV E FPGA, perform the following steps:

- Ensure that power is applied to the VEEK board
- Configure the JTAG programming circuit by setting the RUN/PROG slide switch (SW19) to the RUN position (See **[Figure 3-4](#page-14-1)**)
- Connect the supplied USB cable to the USB-Blaster port on the VEEK board
- The FPGA can now be programmed by using the Quartus II Programmer module to select a configuration bit stream file with the .sof filename extension

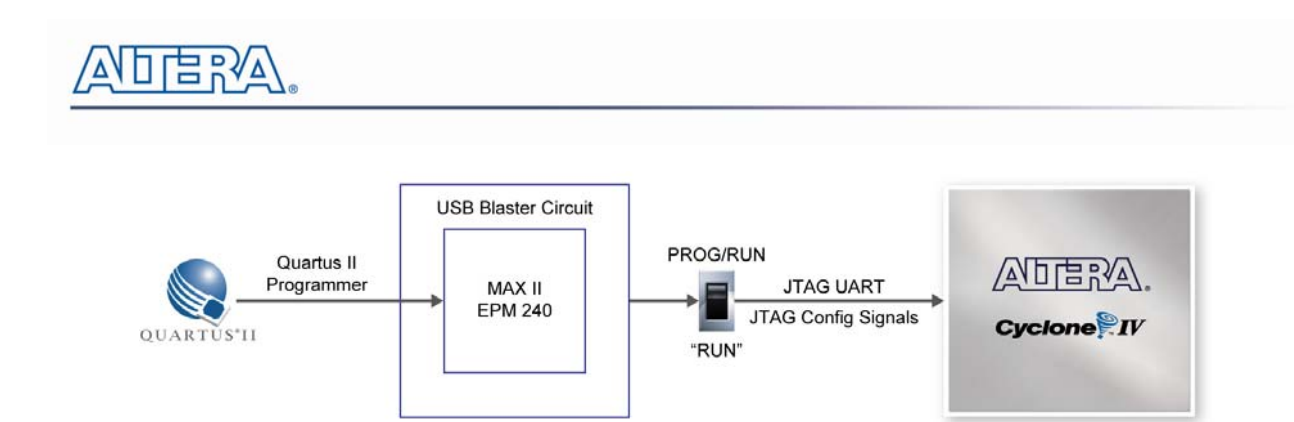

**Figure 3-3 The JTAG chain configuration scheme** 

<span id="page-14-0"></span>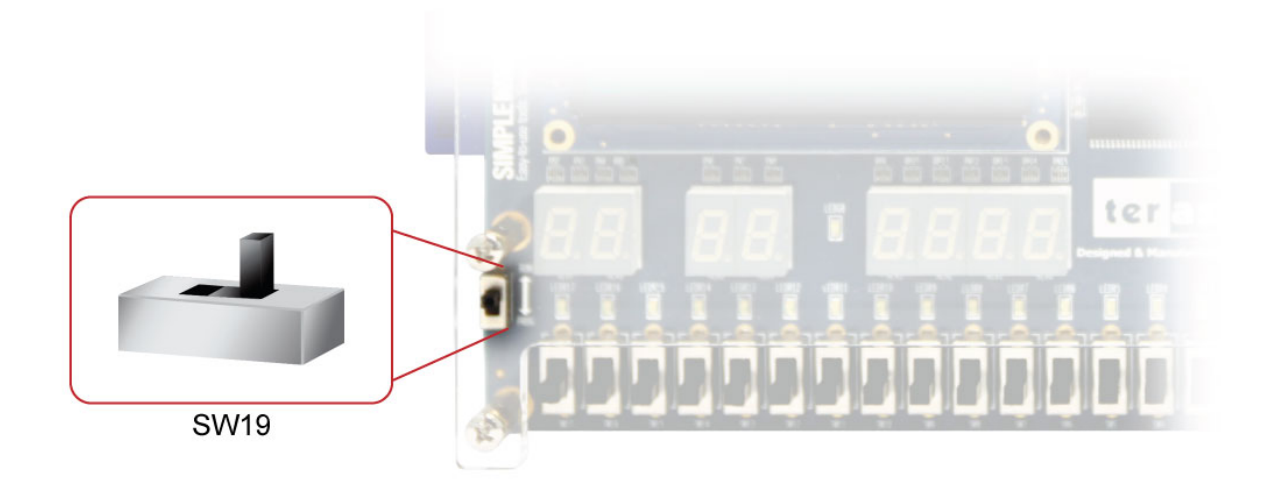

**Figure 3-4 The RUN/PROG switch (SW19) is set to JTAG mode** 

#### <span id="page-14-1"></span>**Configuring the EPCS64 in AS Mode**

**[Figure 3-5](#page-15-1)** illustrates the AS configuration set up. To download a configuration bit stream into the EPCS64 serial configuration device, perform the following steps:

- Ensure that power is applied to the VEEK board
- Connect the supplied USB cable to the USB-Blaster port on the VEEK board
- Configure the JTAG programming circuit by setting the RUN/PROG slide switch (SW19) to the PROG position
- The EPCS64 chip can now be programmed by using the Quartus II Programmer module to select a configuration bit stream file with the .pof filename extension
- Once the programming operation is finished, set the RUN/PROG slide switch back to the RUN position and then reset the board by turning the power switch off and back on; this action causes the new configuration data in the EPCS64 device to be loaded into the FPGA chip

<span id="page-15-0"></span>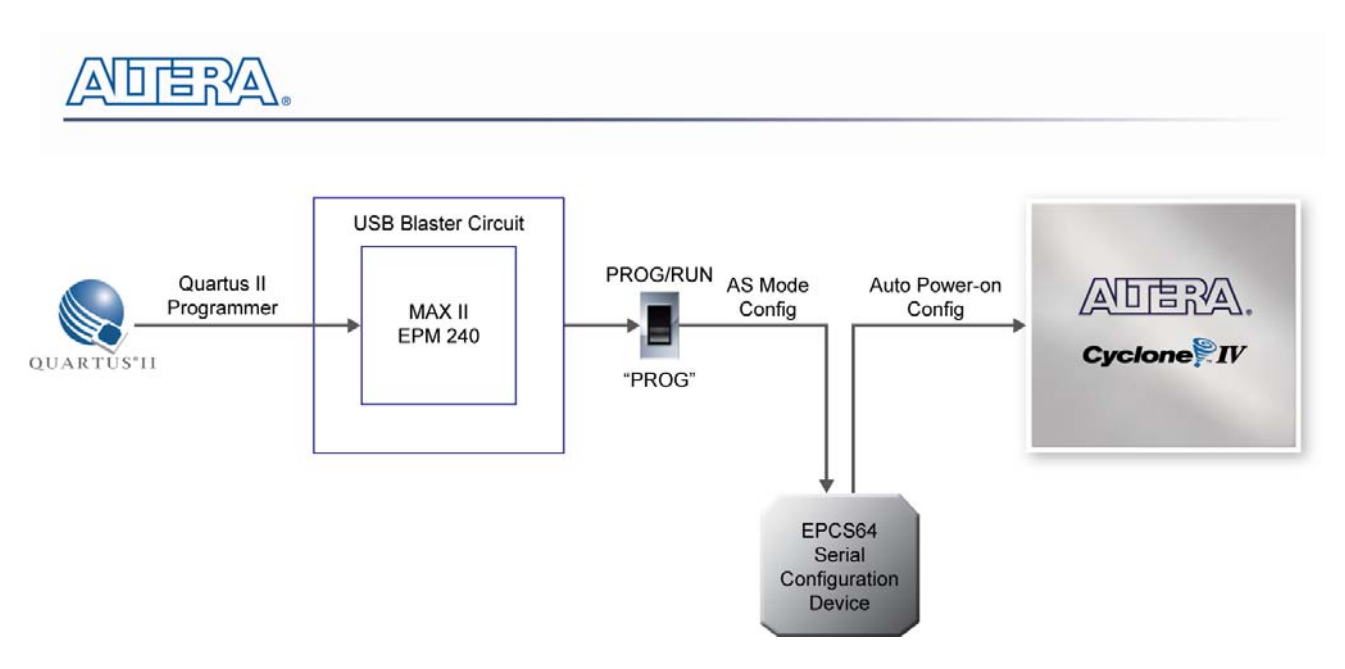

**Figure 3-5 The AS configuration scheme** 

## <span id="page-15-1"></span>**3.2 Bus Controller Bus Controller**

The VEEK comes with a bus controller using the Max II EPM240 that allows user to access the touch screen module through the HSMC connector. This section describes its structure in block diagram form and its capabilities.

#### ■ Bus Controller Introduction

The bus controller provides level shifting functionality from 2.5V (HSMC) to 3.3V domains.

#### **Block Diagram of the Bus Controller**

**[Figure 3-6](#page-15-2)** gives the block diagram of the connection setup from the HSMC connector to the bus controller on the Max II EPM240 to the touch screen module. To provide maximum flexibility for the user, all connections are established through the HSMC connector. Thus, the user can configure the Cyclone IV E FPGA on the VEEK to implement any system design.

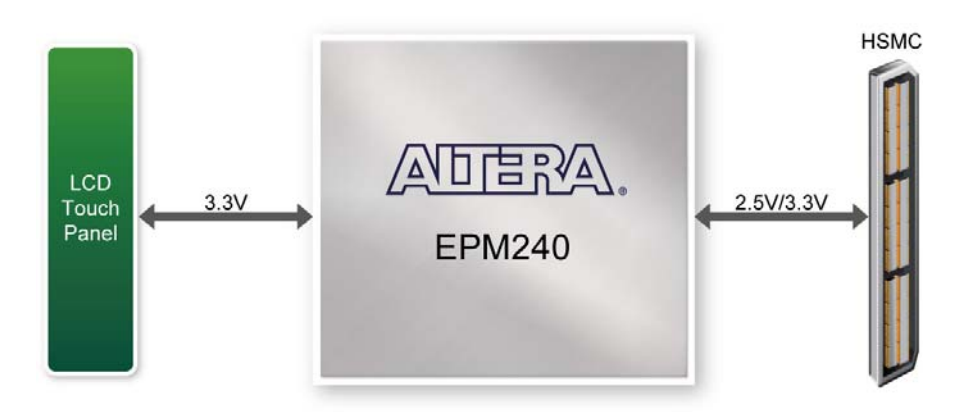

<span id="page-15-2"></span>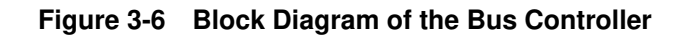

## <span id="page-16-0"></span>**3.3 Using the 8" LCD Touch Screen Module Using the 8" LCD Touch Screen Module**

The VEEK features an 8-inch Amorphous-TFT-LCD panel. The LCD Touch Screen module offers resolution of (800x600) to provide users the best display quality for developing applications. The LCD panel supports 18-bit parallel RGB data interface.

The VEEK is also equipped with an Analog Devices AD7843 touch screen digitizer chip. The AD7843 is a 12-bit analog to digital converter (ADC) for digitizing x and y coordinates of touch points applied to the touch screen. The coordinates of the touch points can be read through the serial port interface on the AD7843.

To display images on the LCD panel correctly, the RGB color data along with the data enable and clock signals must act according to the timing specification of the LCD touch panel as shown in **[Table 3-1.](#page-16-1)** 

Table 3-1 LCD timing specifications *Values Parameter Symbol Min. Typ. Max. Unit*  CLK Frequency | FCPH | - | 39.79 | - | MHz **CLK Period FCPH - 25.13 - Ns CLK Pulse Duty FCWH 40 50 60 %**  DE Period | FDEH+ TDEL | 1000 | 1056 | - | TCPH **DE Pulse Width FDH - 800 - TCPH** 

Table 3-2 gives the pin assignment information of the LCD touch panel.

<span id="page-16-1"></span>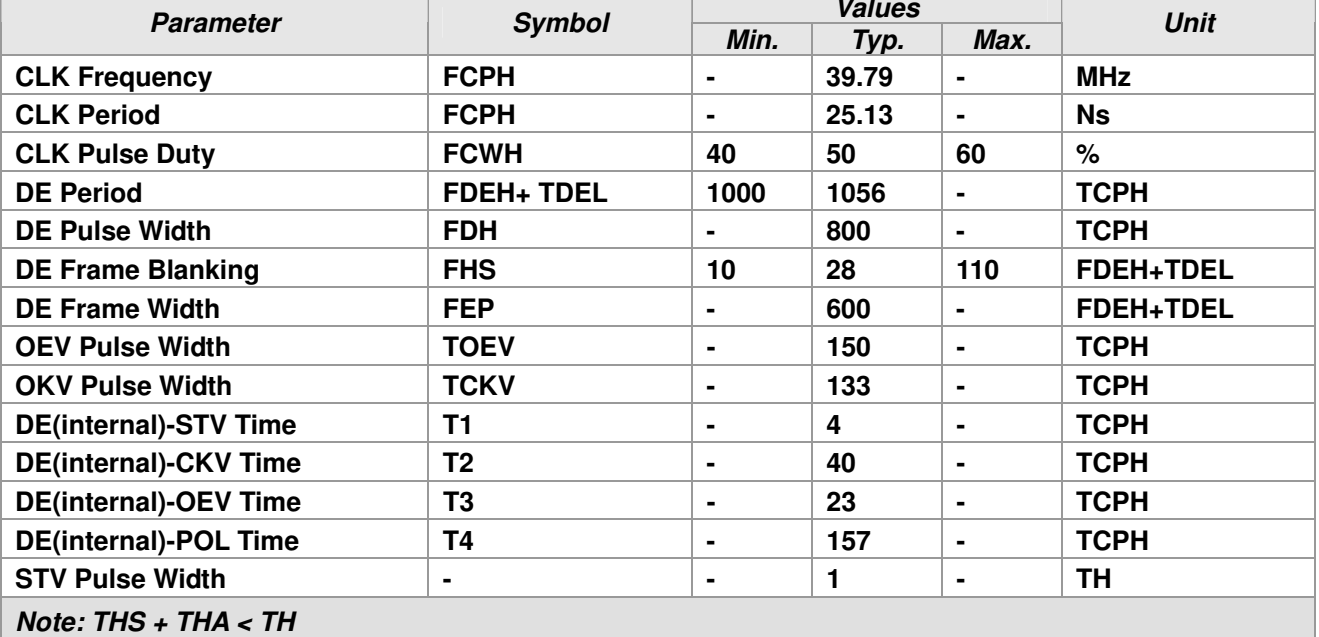

#### Table 3-2 Pin assignment of the LCD touch panel

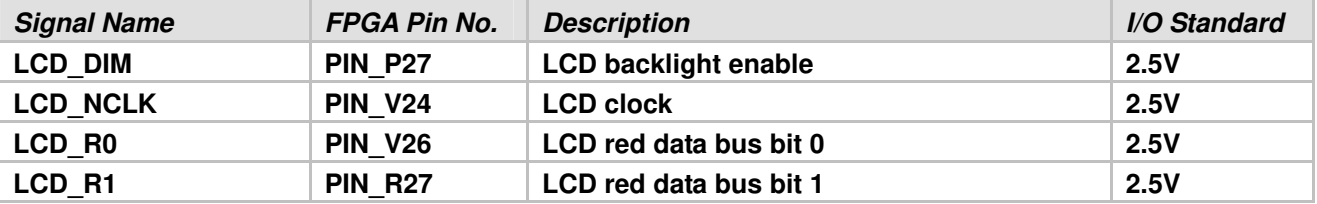

<span id="page-17-0"></span>KN□⊫≈Y∆

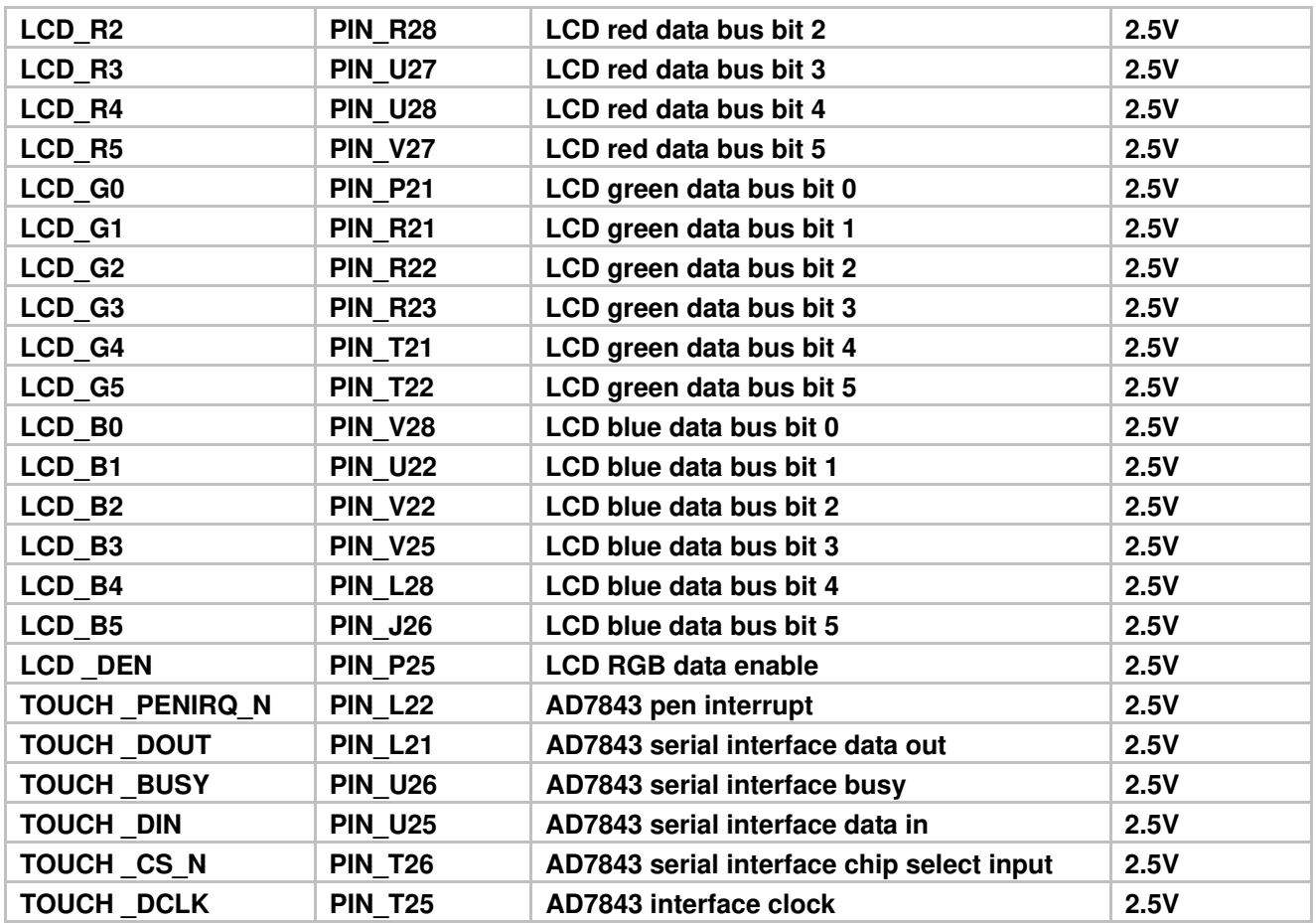

## **3.4 Using 5-Megapixel Digital Image Sensor Module**

imaging array of 2,592H x 1,944V. It features low-noise CMOS imaging technology that achieves CCD image quality. In addition, it incorporates sophisticated camera functions on-chip such as The VEEK is equipped with a 5-Megapixel digital image sensor module that provides an active windowing, column and row skip mode, and snapshot mode.

The sensor can be operated in its default mode or programmed by the user through a simple two-wire serial interface for frame size, exposure, gain settings, and other parameters. **Table 3-3** contains the pin names an d descriptions of the image sensor module.

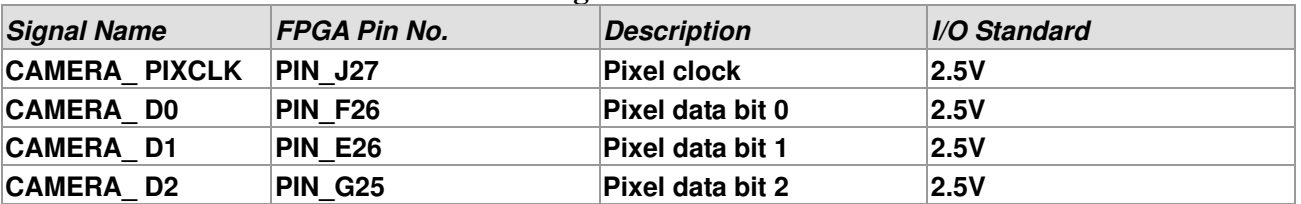

#### Table 3-3 Pin assignment of the CMOS sensor

<span id="page-18-0"></span>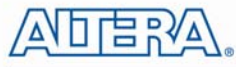

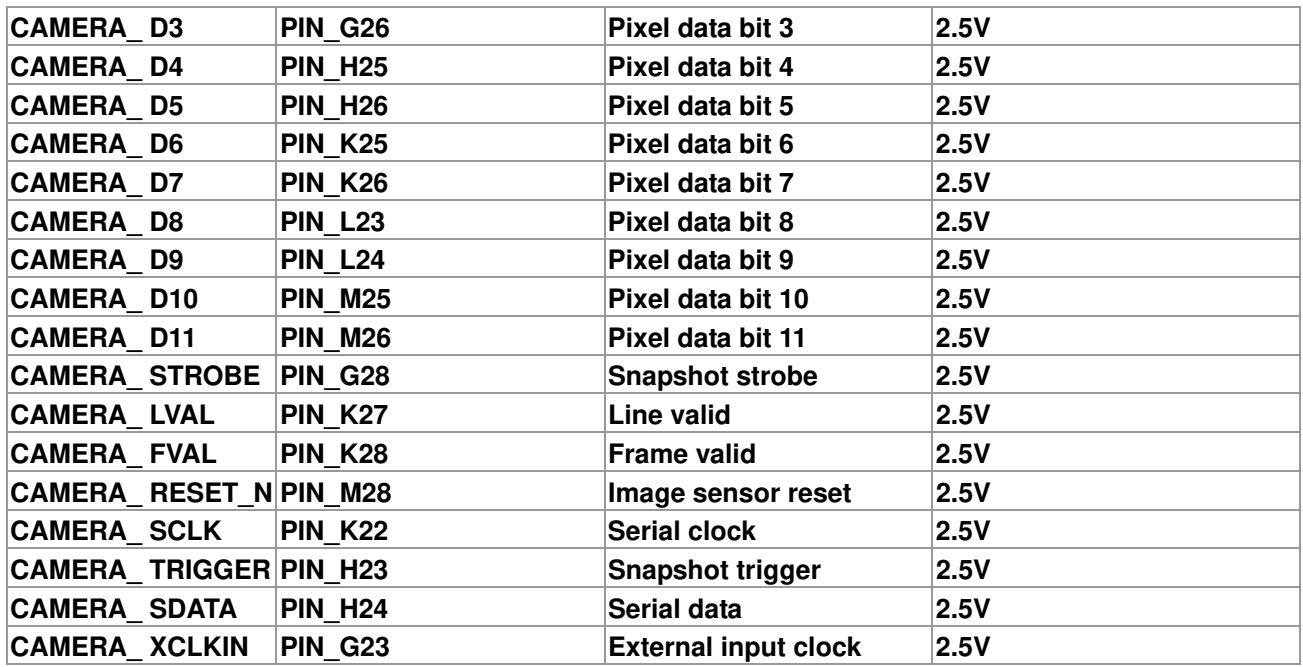

### **3.5 Using the Digital Accelerometer**

using this chip, please refer to its datasheet which is available on manufacturer's website or under the /datasheet folder of the system CD.**Table 3-4** contains the pin names and descriptions of the G sensor module. The VEEK is equipped with a digital accelerometer sensor module, the ADXL345 is a small, thin, ultralow power assumption 3-axis accelerometer with high resolution measurement. Digitalized output is formatted as 16-bit twos complement and could be accessed either using SPI interface or I2C interface. This chip uses the 3.3V CMOS signaling standard. Main applications include medical instrumentation, industrial instrumentation, personal electronic aid and hard disk drive protection etc. Some of the key features of this device are listed below. For more detailed information of better

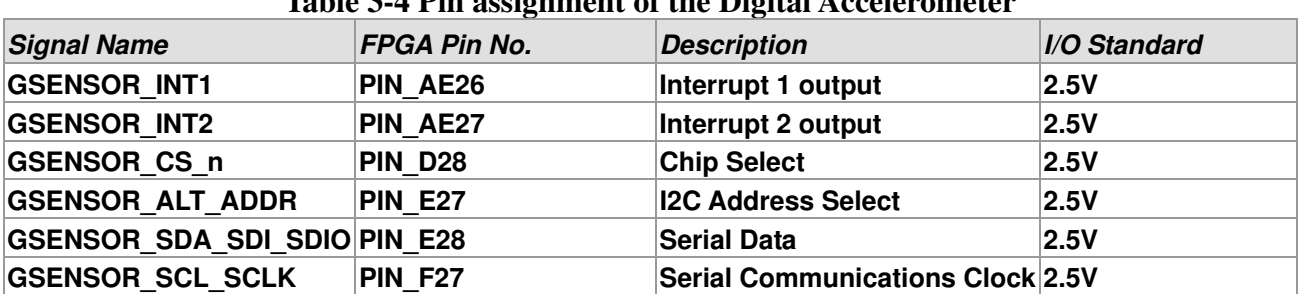

#### Table 3-4 Pin assignment of the Digital Accelerometer

<span id="page-19-0"></span>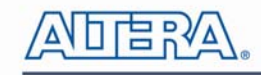

## Chapter 4

## VEEK Demonstrations

This chapter gives detailed description of the provided bundles of exclusive demonstrations implemented on VEEK. These demonstrations are particularly designed (or ported) for VEEK, with the goal of showing the potential capabilities of the kit and showcase the unique benefits of FPGA-based SOPC systems such as reducing BOM costs by integrating powerful graphics and video processing circuits within the FPGA.

## **4.1 System Requirements System Requirements**

To run and recompile the demonstrations, you should:

- Install Altera Quartus II 10.0 and NIOS II EDS 10.0 or later edition on the host computer
- Install the USB-Blaster driver software. You can find instructions in the tutorial "Getting Started with Altera's DE2-115 Board" (tut\_initialDE2-115.pdf) which is available on the DE2-115 system CD
- Copy the entire demonstrations folder from the VEEK system CD to your host computer

## **4.2 Factory Configuration Factory Configuration**

The VEEK development kit comes preconfigured with a default utility that boots up on power on and allows users to quickly select, load, and run different Ready-to-Run demonstrations stored on an SD Card using the VEEK touch panel. **Figure 4-1** gives a snapshot of the default application selector interface (Note\*). Every demonstration consists of a FPGA hardware image and an application software image. When you select a demonstration the application selector copies the hardware image to EPCS device and software image to flash memory and reconfigures the FPGA with your selection. For more comprehensive information of the application selector factory configuration, please refer to chapter 5.

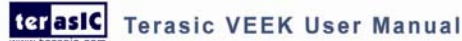

<span id="page-20-0"></span>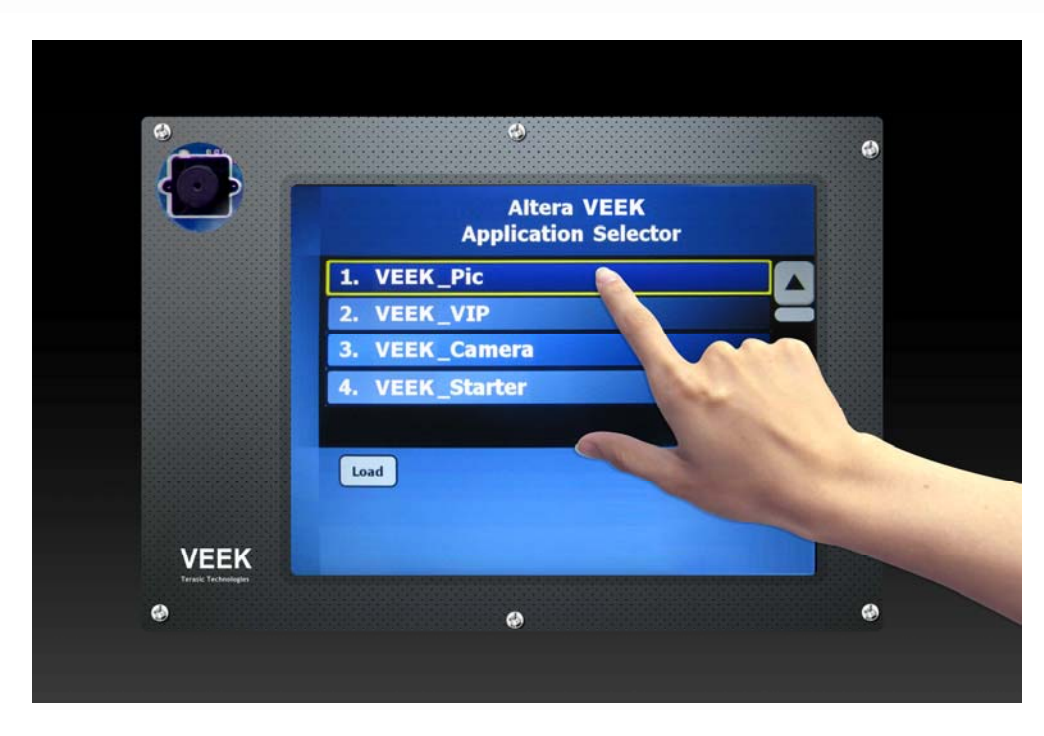

**Figure 4-1 Application selector interface** 

*Note: Please insert the supplied SD Card from this demonstration.*

## **4.3 VEEK Starter Demonstration VEEK Starter Demonstration**

 $\Omega$ 

The VEEK starter demonstration takes user the initial experience of an embedded system integrating a LCD Touch Panel. This demonstration consists of two sub item, Touch and Color pattern generator. The Touch segment draws a circle on where you touch the screen and updates its coordinates on the top left corner. The pattern generator can be treated as an upgrade version of the LCD test program. The software successively generates different color patterns after a fixed time delay. Users could use it to quickly investigate any flaw of the LCD.

**Figure 4-2** shows the hardware system block diagram of this demonstration. The system is clocked by an external 50MHz Oscillator. Through the internal PLL module, the generated 100MHz clock is used for Nios II processor and other components, and there also a 40MHz pixel clock for the video pipeline and 10MHz for low-speed peripherals. The Nios II CPU runs the application software and controls all the peripherals. A scatter-gather DMA is used to transfer pixel data from the video buffer to the video pipeline.

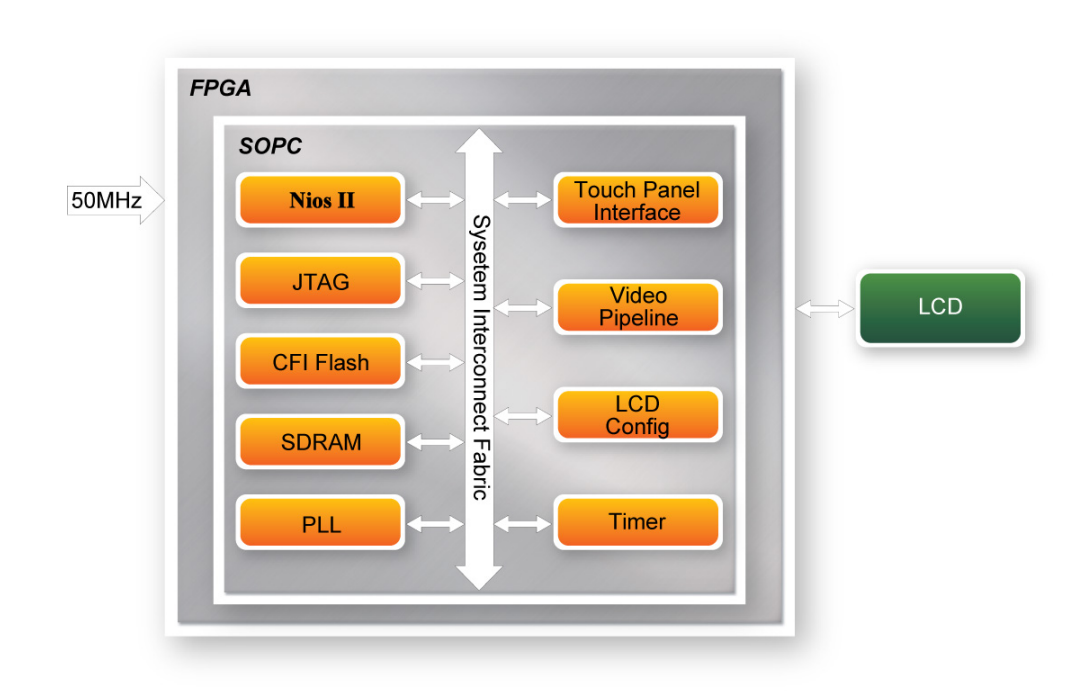

#### **Figure 4-2 Block diagram of the VEEK Starter demonstration**

**Figure 4-3** illustrates the software structure of this demonstration. The touch panel's SPI HAL block responds to the bottom hardware requests and interface to upper layers. The SGDMA HAL allocates required frame/descriptor buffers to specified memory address and is responsible of handling frame buffer update issue.

![](_page_21_Figure_3.jpeg)

**Figure 4-3 Software stack of the VEEK Starter demonstration** 

口启兴

![](_page_22_Picture_0.jpeg)

#### ■ **Demonstration Source Code**

- Project directory: VEEK\_Starter
- Bit stream used: VEEK\_Starter.sof
- Nios II Workspace: VEEK\_Starter\Software

#### ■ **Demonstration Batch File**

Demo Batch File Folder:VEEK\_Starter\demo\_batch

The demo batch file includes the following files:

- Batch File: VEEK\_Starter.bat, VEEK\_Starter\_bashrc
- FPGA Configure File: VEEK\_Starter.sof
- Nios II Program: VEEK\_Starter.elf

#### ■ **Demonstration Setup**

- Make sure Quartus II and Nios II are installed on your PC
- Power on the DE2-115 board
- Connect USB-Blaster to the DE2-115 board and install USB-Blaster driver if necessary
- Execute the demo batch file "VEEK\_Starter.bat" under the batch file folder, VEEK\_Starter\demo\_batch
- After Nios II program is downloaded and executed successfully, a prompt message will be displayed in nios2-terminal
- From on the touch panel, tap any icon of the main interface and start the experience, as shown in **Figure 4-4, Figure 4-5** and **Figure 4-6**
- Under each sub item, touch the **Exit** button on the left bottom corner will lead you back to the main interface

![](_page_23_Picture_0.jpeg)

**Figure 4-4 Main interface of the VEEK Starter demonstration** 

![](_page_23_Picture_2.jpeg)

**Figure 4-5 The VEEK Starter Touch sub item** 

唱议

∕ ∆ Π

20

<span id="page-24-0"></span>![](_page_24_Picture_0.jpeg)

**Figure 4-6 The VEEK Starter Pattern sub item** 

### **4.4 VEEK Picture Viewer**

This demonstration shows a simple picture viewer implementation using Nios II based SOPC system. It reads JPEG images stored on SD Card and displays them on the LCD. The Nios II CPU decodes the images and fills the raw result data into frame buffers in SDRAM. The VEEK will show the image the buffer being displayed points to. When users touch the LCD Touch Panel, it will proceed to display the next buffered image or last buffered image. **Figure 4-7** shows the block diagram of this demonstration.

The Nios II CPU here takes a key roll in the demonstration. It is responsible of decoding the JPEG images and coordinates the works of all the peripherals. The touch panel handling program uses the timer as a regular interrupter and periodically updates the pen state and sampled coordinates.

![](_page_25_Picture_0.jpeg)

#### **Figure 4-7 Block diagram of the picture viewer demonstration**

#### ■ **Demonstration Source Code**

口启入

- Project directory: VEEK\_Picture\_Viewer
- Bit stream used: VEEK\_Picture\_Viewer.sof
- Nios II Workspace: VEEK\_Picture\_Viewer\Software

#### ■ **Demonstration Batch File**

Demo Batch File Folder: VEEK\_Picture\_Viewer\demo\_batch

The demo batch file includes the following files:

- Batch File: VEEK\_Picture\_Viewer.bat, VEEK\_Picture\_Viewer \_bashrc
- FPGA Configure File: VEEK\_Picture\_Viewer.sof
- Nios II Program: VEEK\_Picture\_Viewer.elf

#### ■ **Demonstration Setup**

- Format your SD Card into FAT16 format
- Place the jpg image files to the \jpg subdirectory of the SD Card. For best display result, the image should have a resolution of 800x600 or the multiple of that
- Insert the SD Card to the SD Card slot on the VEEK
- Load the bitstream into the FPGA on the VEEK board

terasic Terasic VEEK User Manual